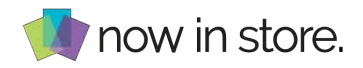

## **INTRODUCTION**

This User Guide is structured in the following sections:

- 1. How to use Automatic Catalog Builder
- 2. Troubleshooting

## **1.HOW TO USE AUTOMATIC CATALOG BUILDER**

After following the installation instructions from the Installation Guide, you will see a new option appear on your Admin Panel side bar.

Our extension works out of the box. The only thing you need to do is click on the Now In Store Icon on the side menu of the admin interface, then on the Automatic Catalog Maker option.

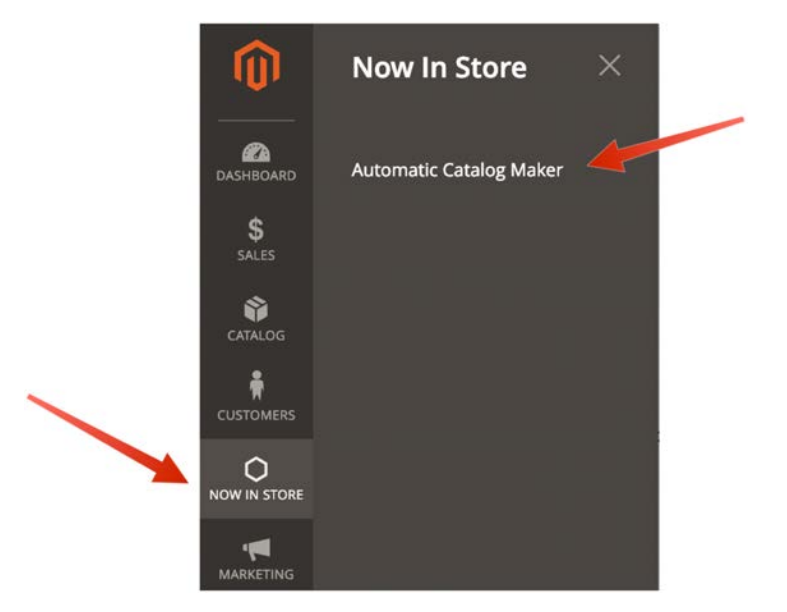

From there, you will be automatically redirected to our platform and be presented with our welcome screen. You can choose to fill up this screen or skip it.

Once this step is over you will be presented with our Home screen. The following options are available on this screen:

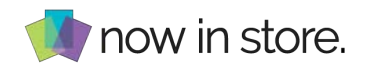

1. *Catalogs:* This section will give you the ability to create catalogs, line sheets, lookbooks & inventory tags.

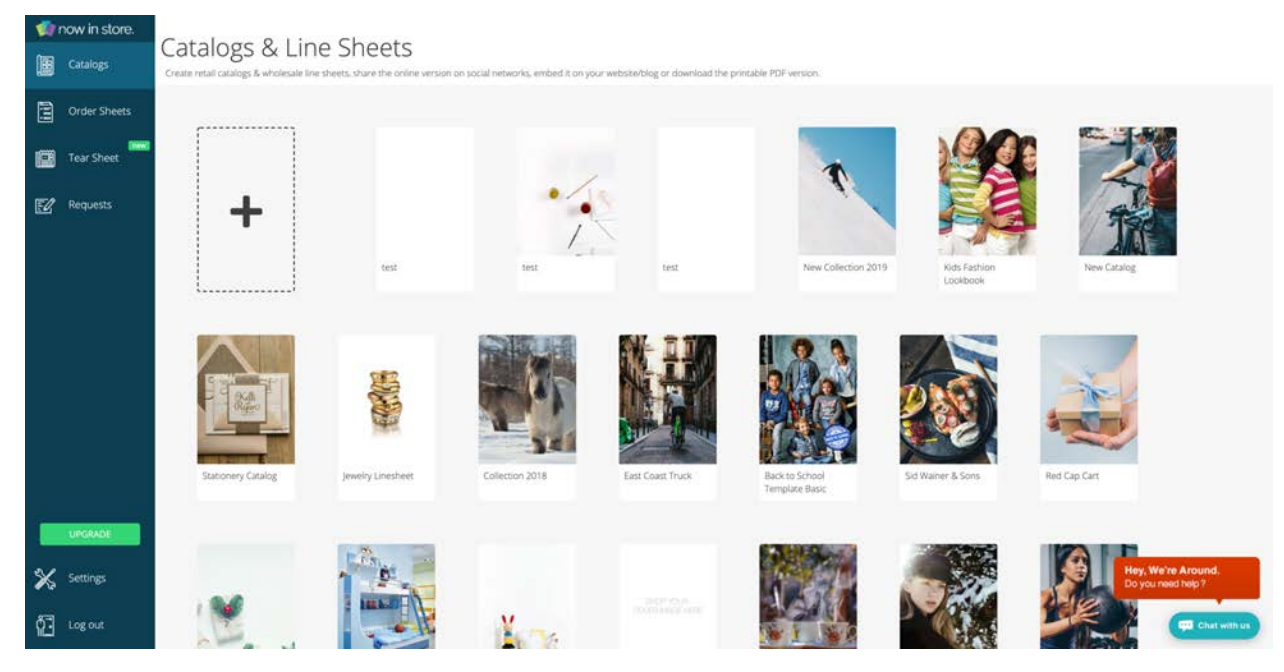

Here is tutorial video: https://www.youtube.com/watch?v=f3e-5HYQ5cQ

2. *Order Sheets:* This section will let you access to your digital order sheets automatically generated from your catalogs. You will be able to send this order sheets to your customer to take orders by email.

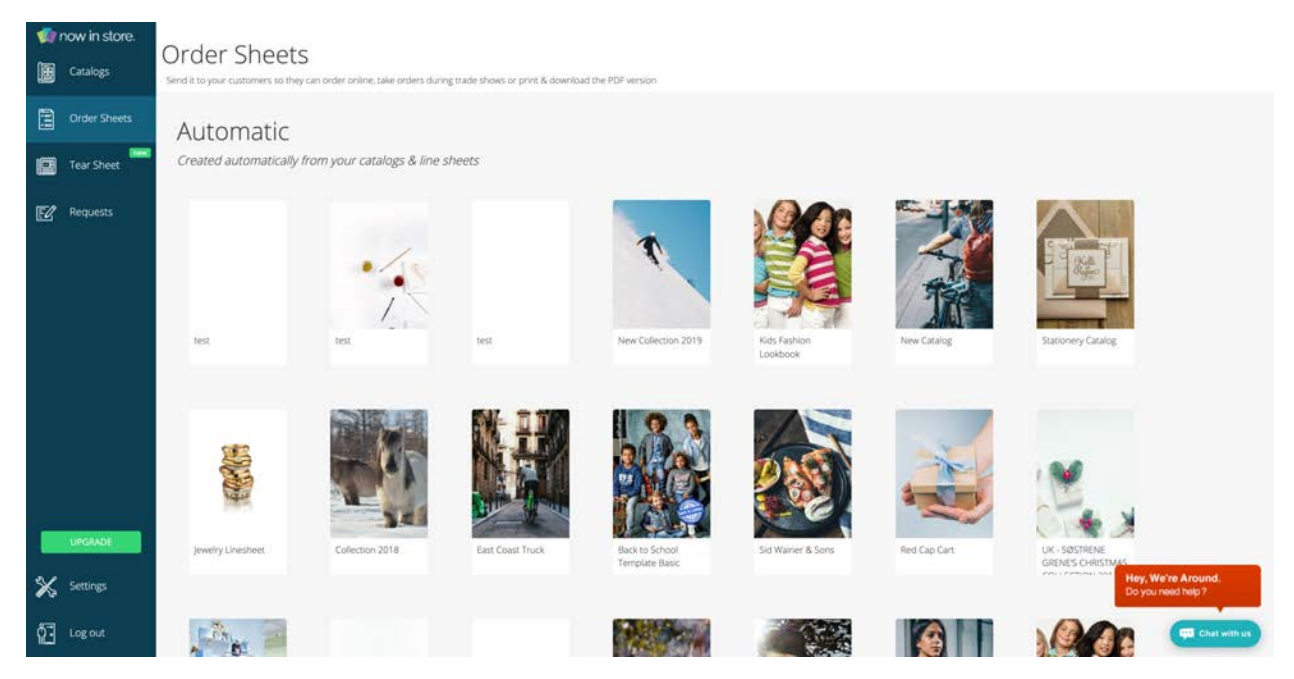

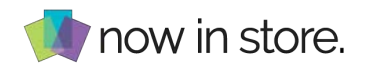

3. *Tear Sheet:* This section will give you the ability to add a button to your products' page so that user can download its information in a PDF format. This feature is especially useful when you are taking order by email for wholesale website for example.

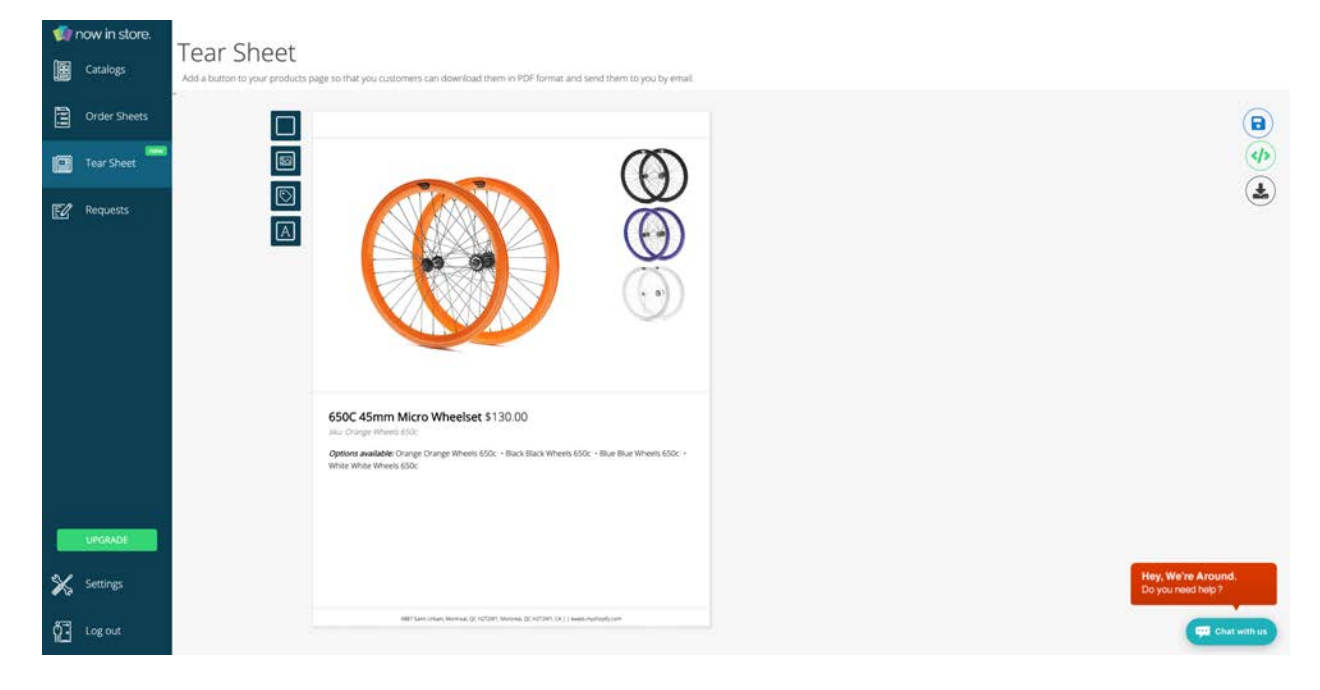

4. *Requests:* This screen let you send feature requests to our team.

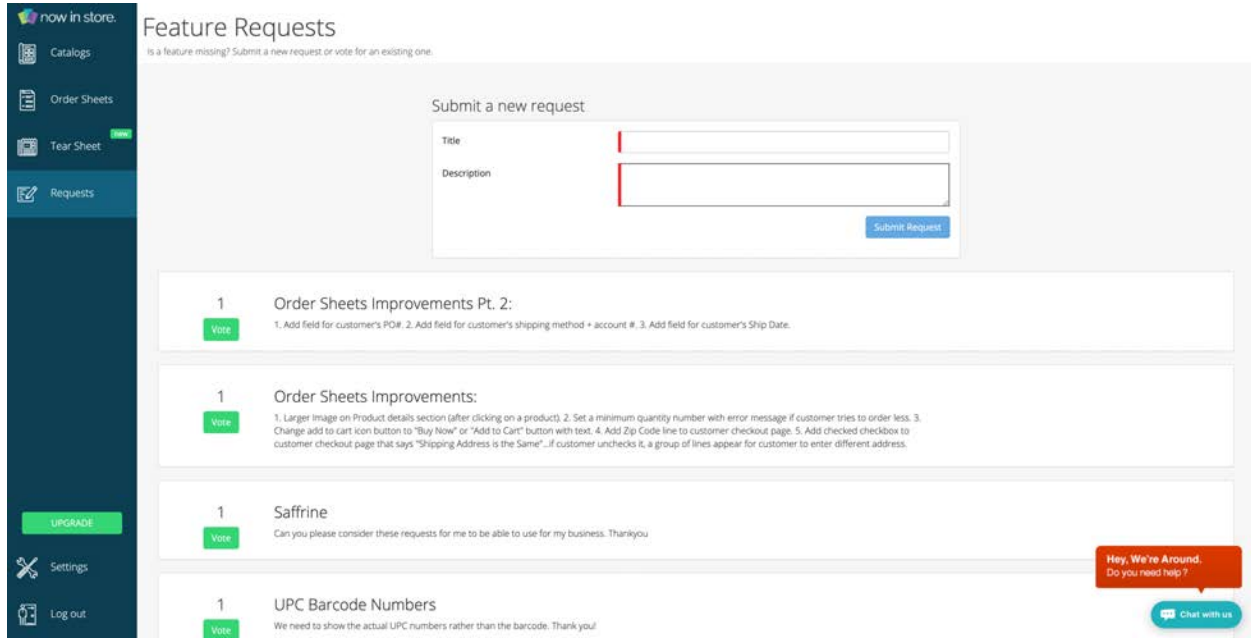

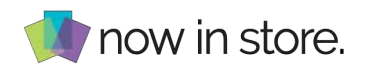

5. *Settings:* From there, you can edit your business information and close your account.

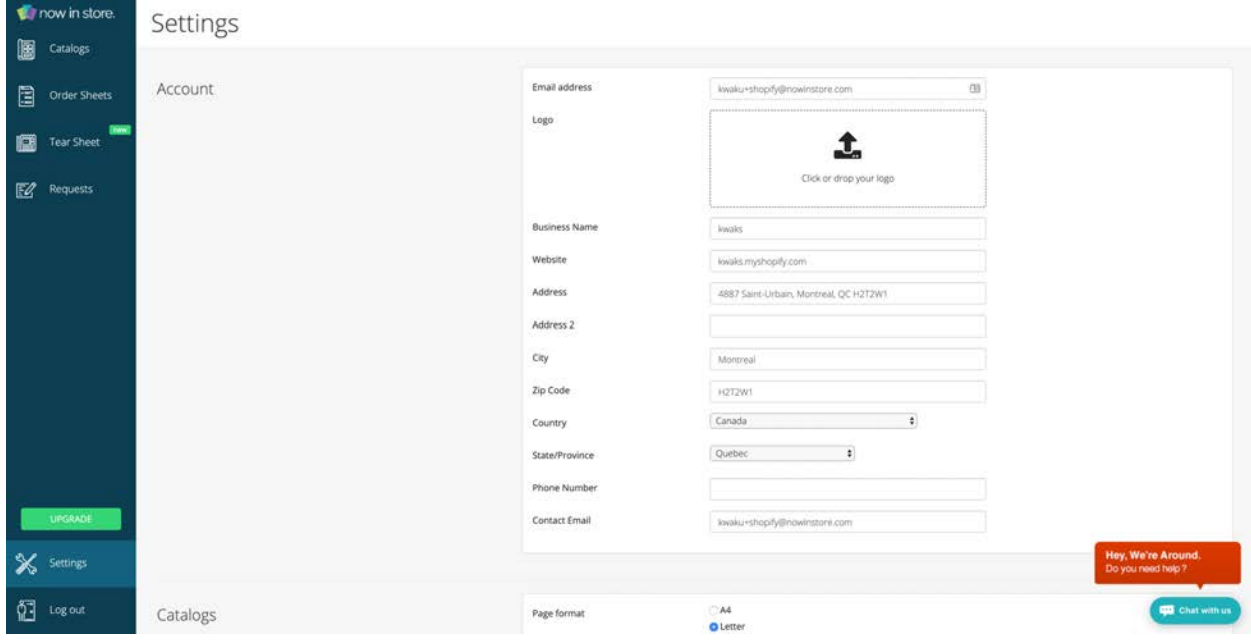

6. *Logout:* Log out from our platform.

## **2.TROUBLESHOOTING**

## **Reporting Any Issues/Bugs**

If you experience any issues/bugs with this extension, please contact us via email at

support@nowinstore.com or on live chat at https://www.nowinstore.com.